# <span id="page-0-0"></span>**Patient Flags Module OWA User Guide**

## Index

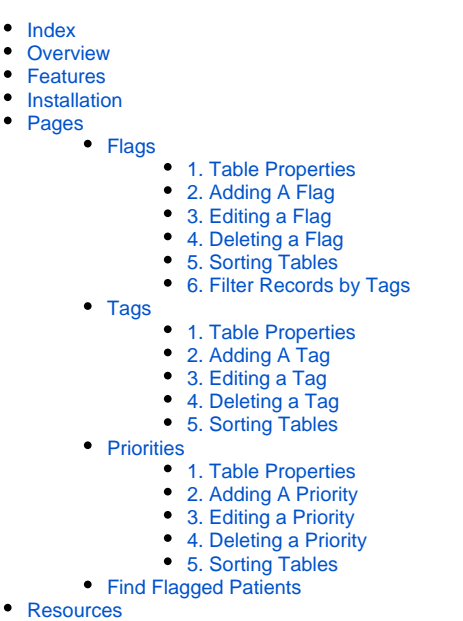

# <span id="page-0-1"></span>**Overview**

The Patient Flags Module OWA is an Open Web Application built using React & React-Redux in order to act as a front end for the Rest API supported by the Patient Flags Module. The web application consumes the Patient Flags Module Web API and has 4 Modules/Pages.

## <span id="page-0-2"></span>Features

- **Manage Priorities** 
	- View table of existing priorities their name, indicator and rank.
	- Add New priorities Select a name, numeric rank value and associated color indicator from a color swatch.
	- Modify existing priorities.
	- Delete priorities.
- **Manage Tags-**
	- View table of existing tags.
	- Add New tags- Select a tag name, which user group(s) the tag is visible to and Display points (patient dashboard or patient header).
	- Modify existing tags.
	- Delete tags.
- **Manage Flags-**
	- View table of existing flags.
	- Add New flags- Select a flag name, an associated group of tags and a priority for the flag. Select whether flag is enabled or disabled.
	- Modify existing flags.
	- Delete flags.
	- Filter flags by tags.
- **Search-**
	- Find patients associated with a particular flag.
	- Display Patient particulars, associated tags and flag enabled status.

## <span id="page-0-3"></span>Installation

The OWA is packaged along with the Patient Flags Module.

- Installation instructions for Module can be found here Patient Flags Module Documentation.
- Independent OWA installation instruction can be found here Patient Flags Module OWA Developer Guide.

<span id="page-0-5"></span><span id="page-0-4"></span>Pages

## <span id="page-1-0"></span>Flags

#### **1. Table Properties**

The Flag display table has 5 columns - **Name, Tags, Priority, Status & Actions.**

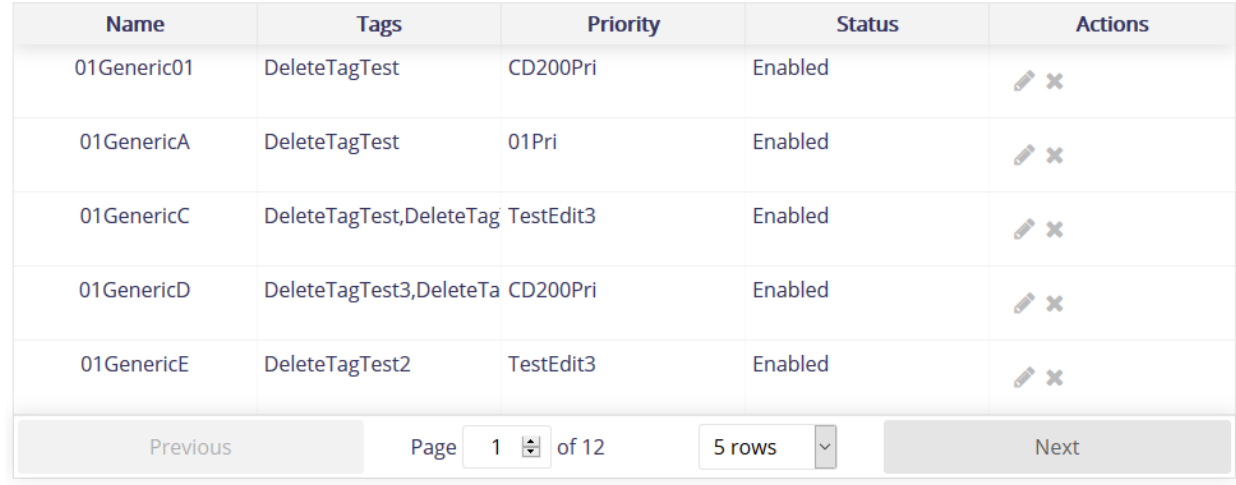

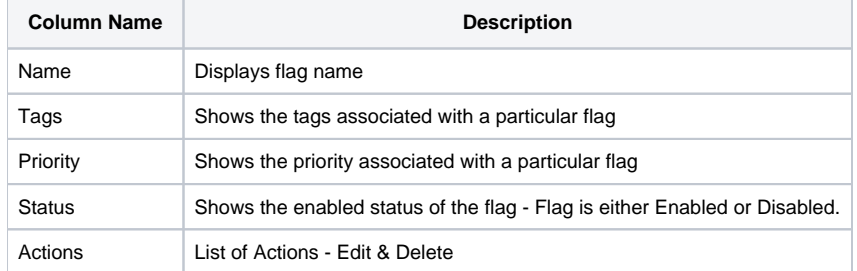

## **2. Adding A Flag**

<span id="page-1-1"></span>To add a new Flag click on the '**Add a Flag**' button present in the page header.

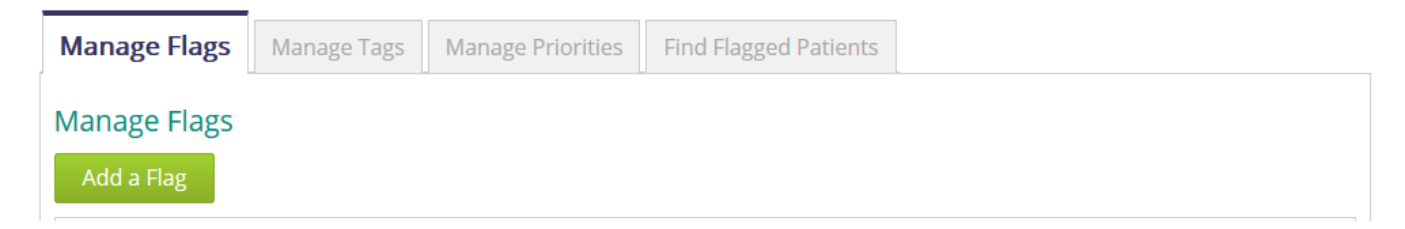

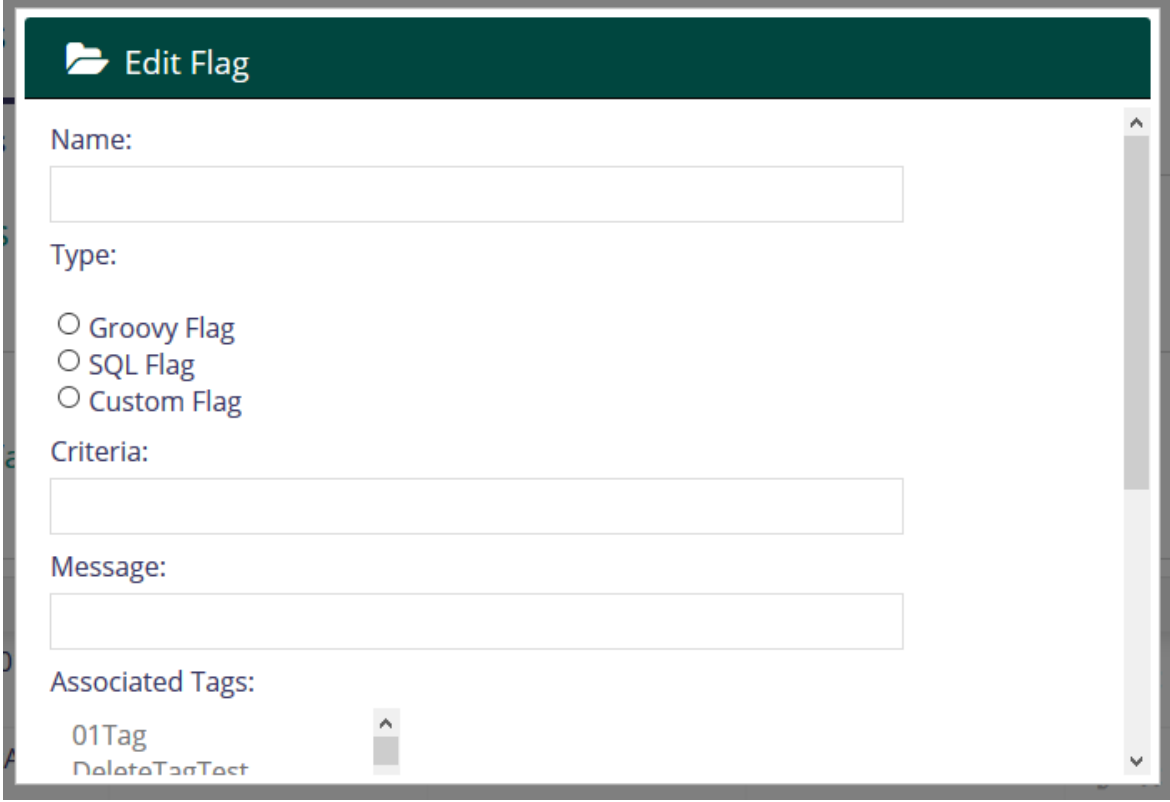

A popup window containing a form would appear.

#### **Fill In:**

- The Flag Name
- The Flag Type (Groovy, SQL or Custom)
- Criteria on which patients will be queried
- A relevant message
- Associated Tags (Multi select option)
- Associated Priority (Single Select Option)
- Status Either Enabled or Not

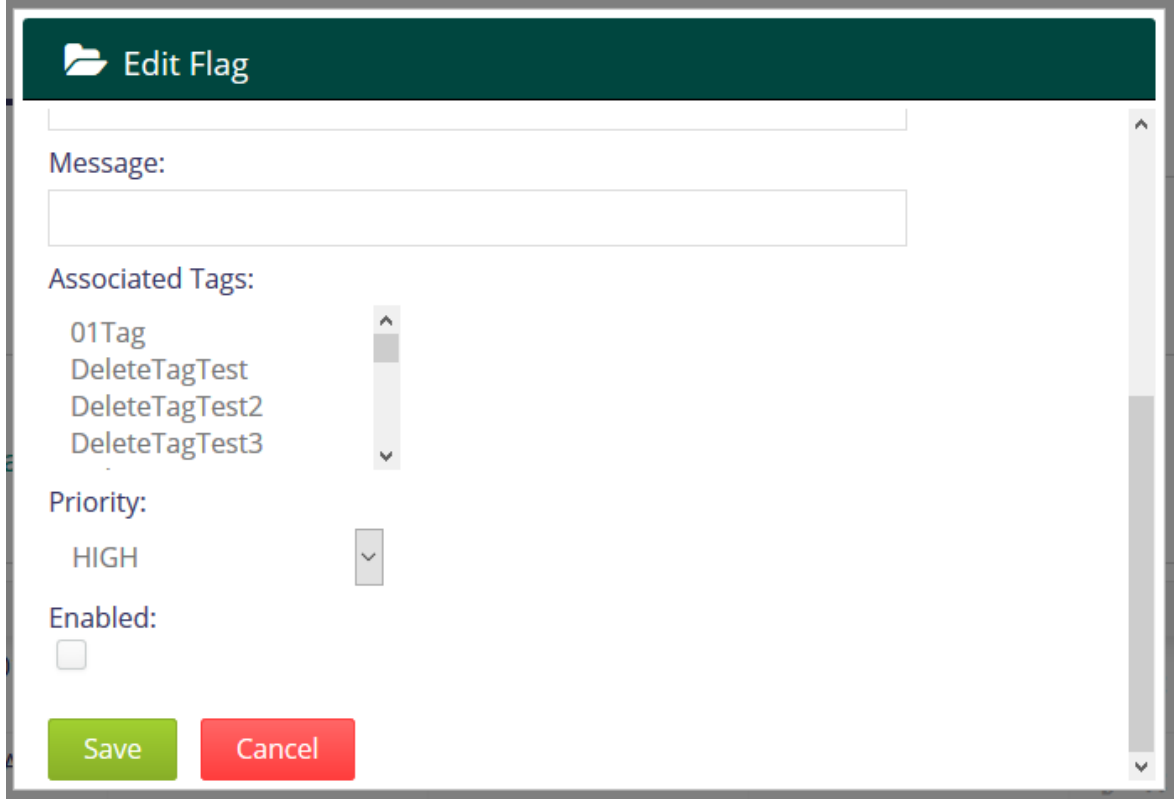

Click on the **Save** button to Save the details or **Cancel** button the close the popup window.

## **3. Editing a Flag**

<span id="page-3-0"></span>To edit a flag, click on the **pencil icon**, in the **Actions** header of the table.

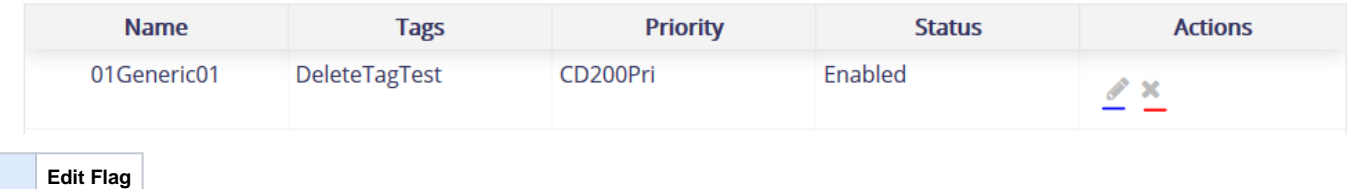

This would open a popup window with the flag details

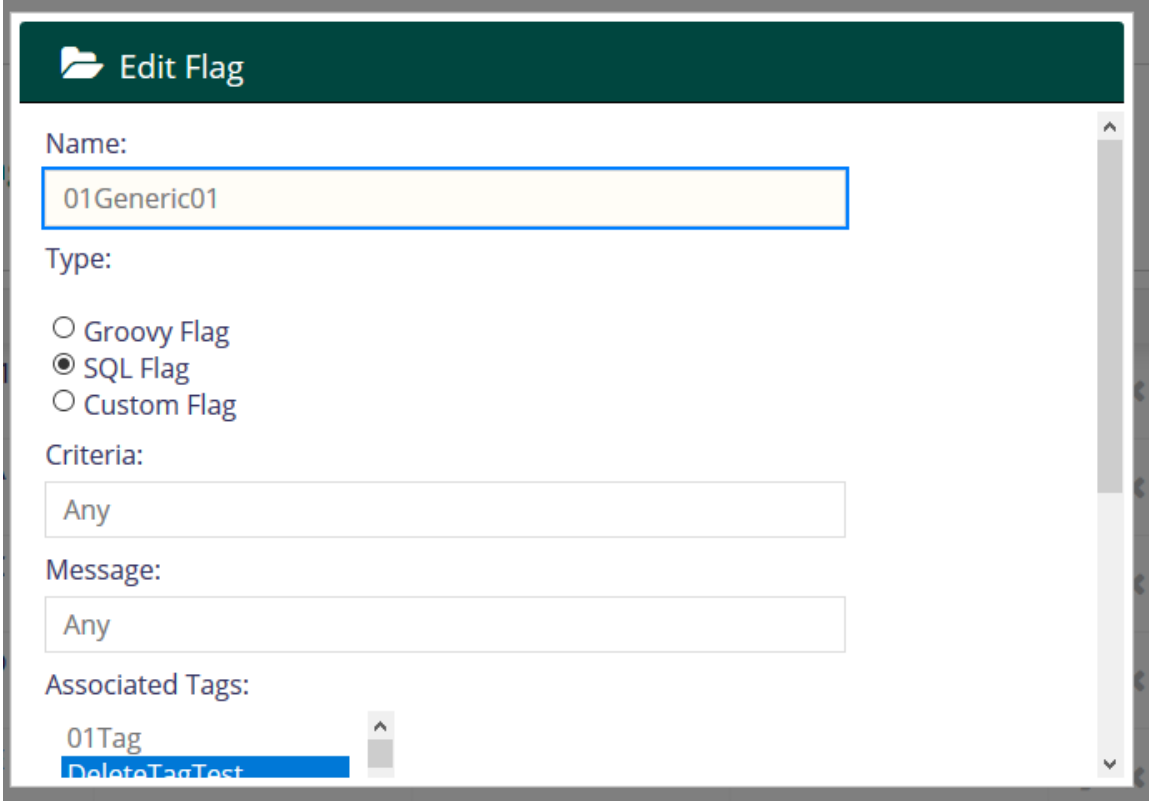

<span id="page-4-0"></span>Once created, a Flag's name **cannot** be changed.

#### **4. Deleting a Flag**

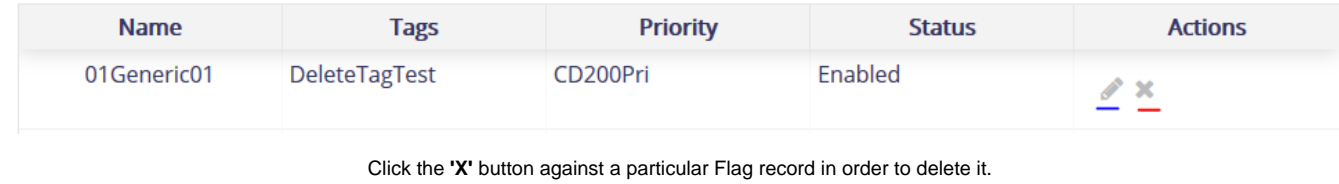

 **Delete Flag**

#### **5. Sorting Tables**

<span id="page-4-1"></span>Click on any table's header, in order to sort the column alphabetically.

## **6. Filter Records by Tags**

<span id="page-4-2"></span>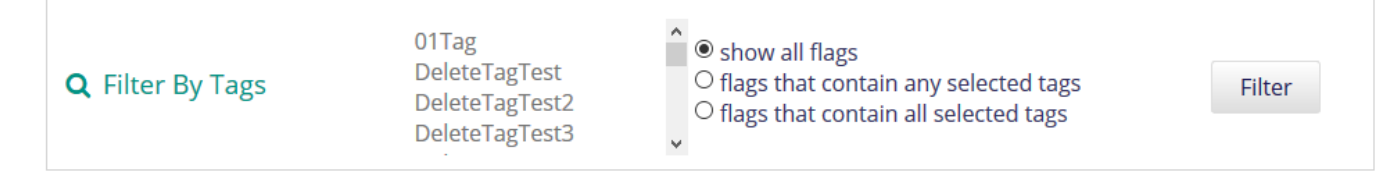

The **Filter by Tags** option at the top of a page can be used to filter the flags present in the table.

- Selected required associated tags from a multi-select options list.
- Subsequently Either -
- Show all the flags
- Show flags that contain any of the selected tags.
- Show flags that contain all of the selected tags.

## <span id="page-5-1"></span><span id="page-5-0"></span>Tags

#### **1. Table Properties**

The Tag display table has **2 columns - Flag Name, Actions**

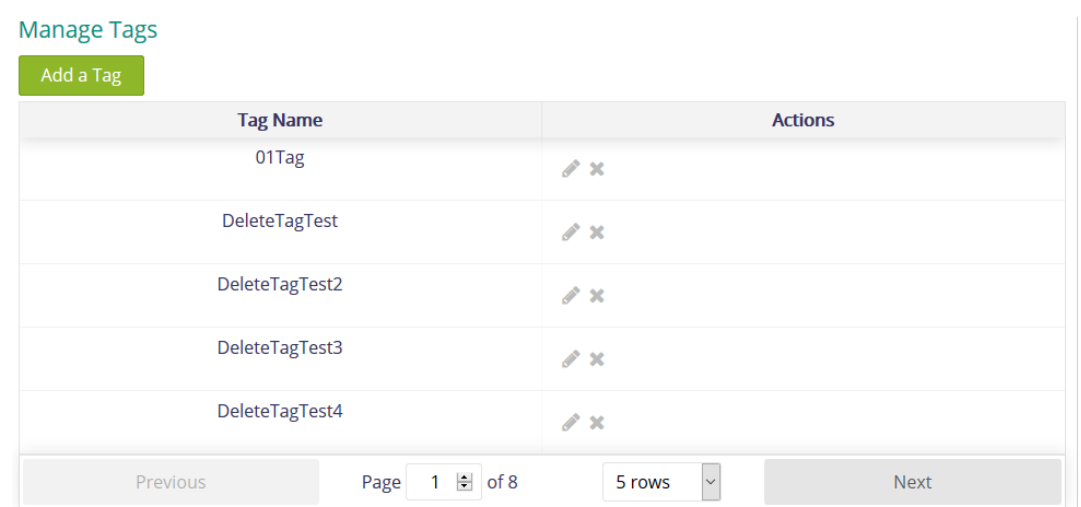

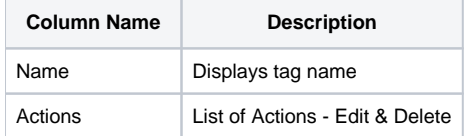

### **2. Adding A Tag**

<span id="page-5-2"></span>To add a new Flag click on the '**Add a Tag**' button present in the page header.

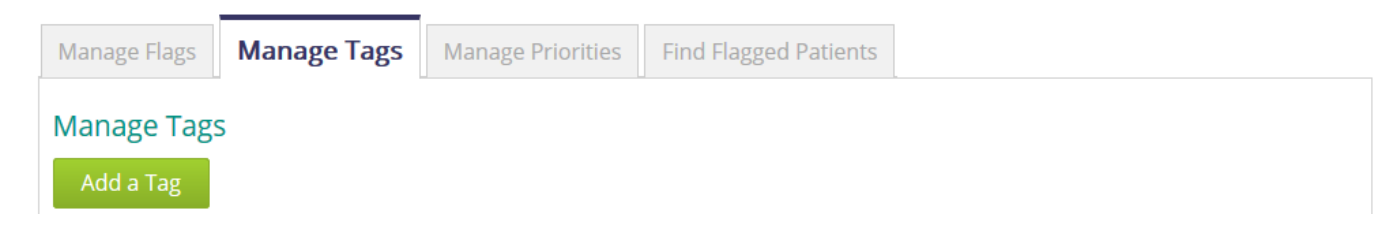

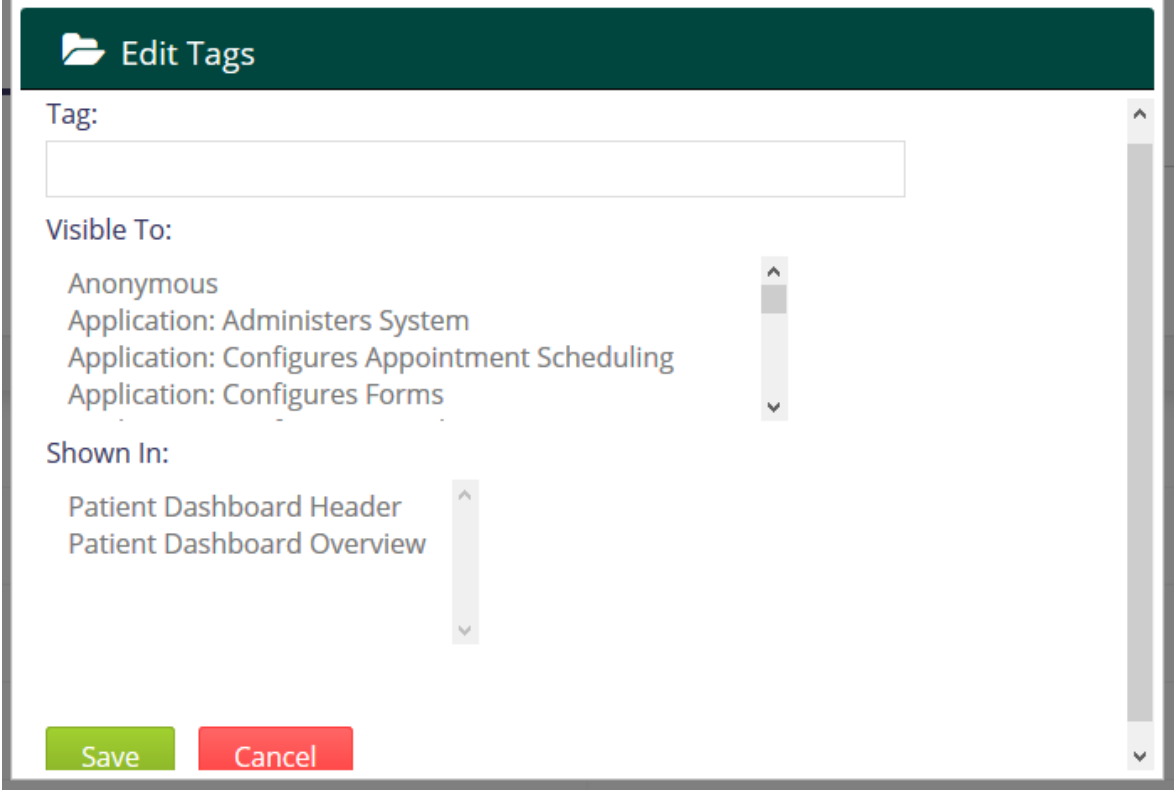

A popup window containing a form would appear.

#### **Fill In:**

- The Tag Name
- Visible To User groups who can view the flag (Multi select option)
- Show In Where is the flag displayed (Multi select Option)

Click on the **Save** button to Save the details or **Cancel** button the close the popup window.

### **3. Editing a Tag**

<span id="page-6-0"></span>To edit a tag, click on the **pencil icon**, in the **Actions** header of the table.

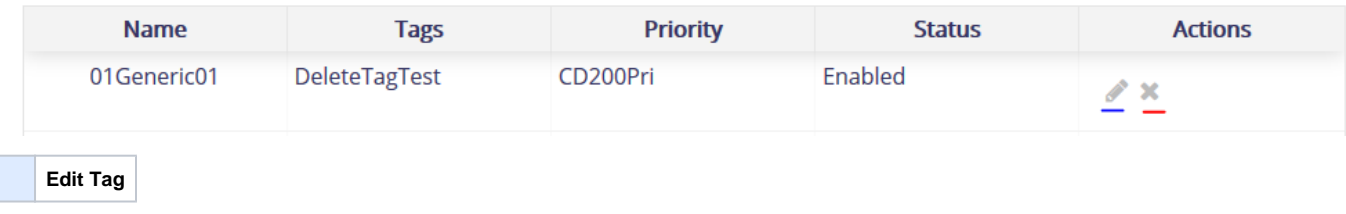

This would open a popup window with the tag details

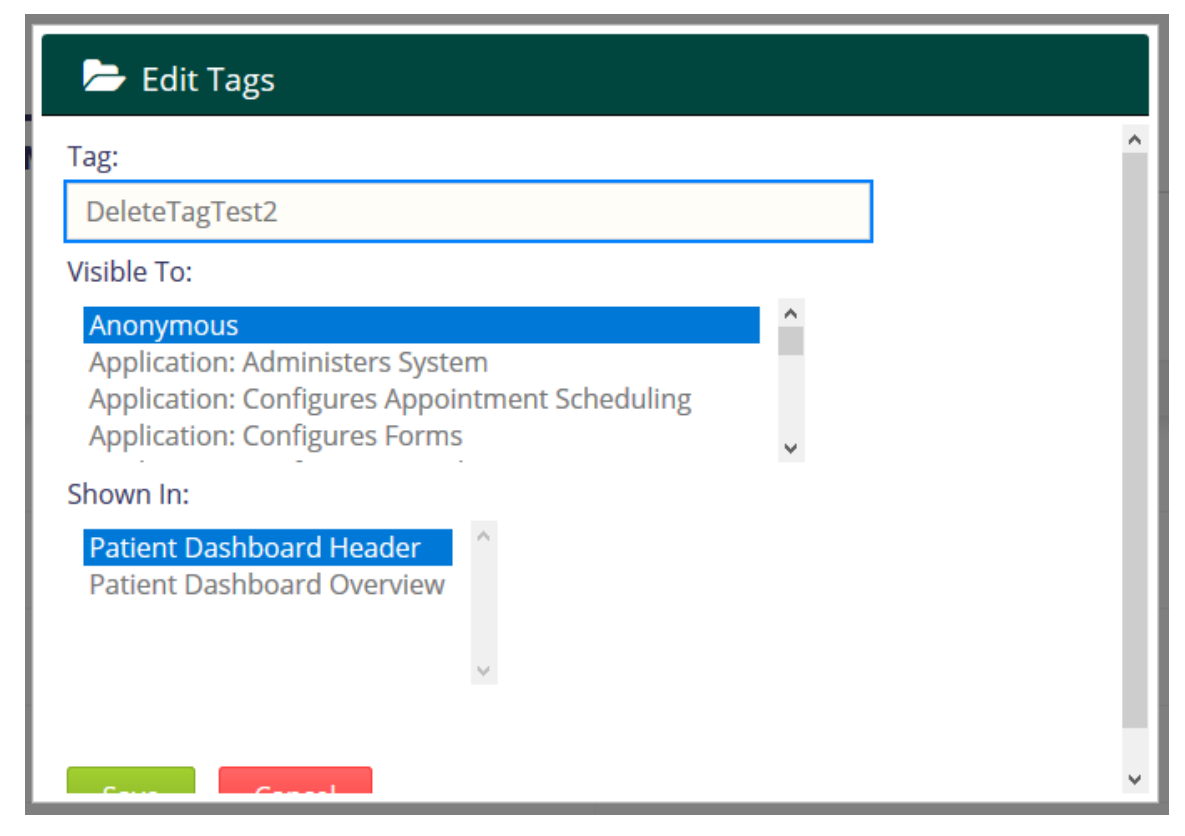

<span id="page-7-0"></span>Once created, a Tag's name **cannot** be changed.

#### **4. Deleting a Tag**

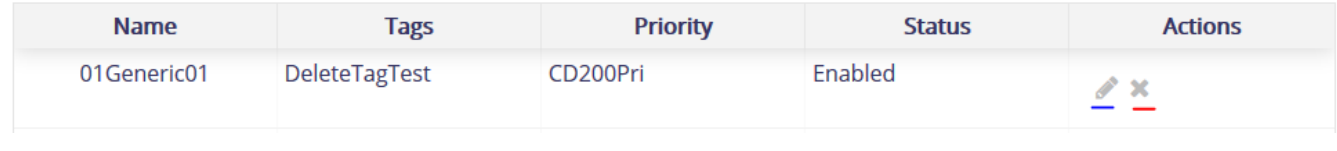

Click the **'X'** button against a particular Tag record in order to delete it.

 **Delete Tag**

#### **5. Sorting Tables**

<span id="page-7-1"></span>Click on any table's header, in order to sort the column alphabetically.

### <span id="page-7-3"></span><span id="page-7-2"></span>**Priorities**

#### **1. Table Properties**

The Priorities display table has 4 columns - **Name, Indicator, Rank & Actions.**

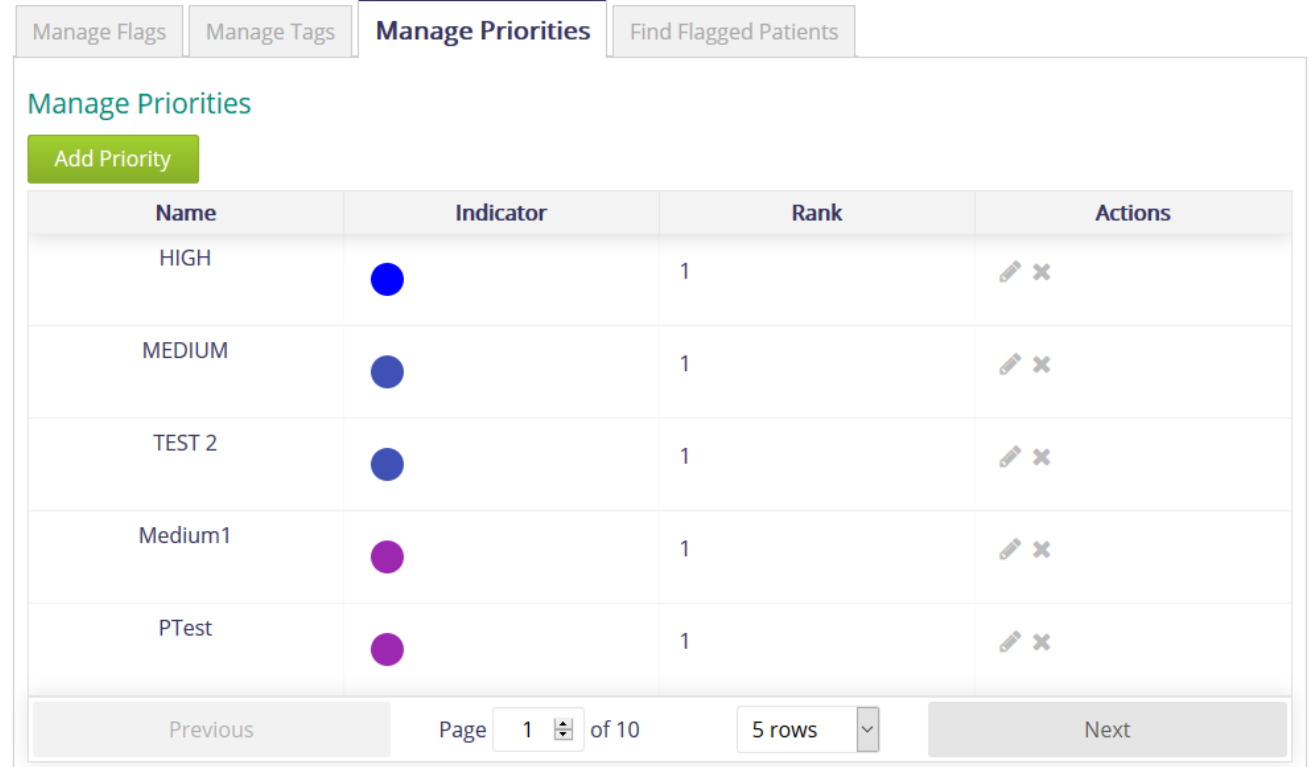

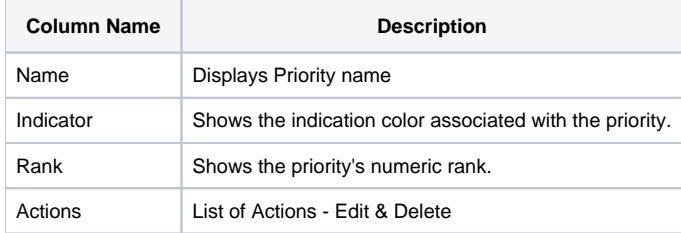

## **2. Adding A Priority**

<span id="page-8-0"></span>To add a new Flag click on the '**Add Priority**' button present in the page header.

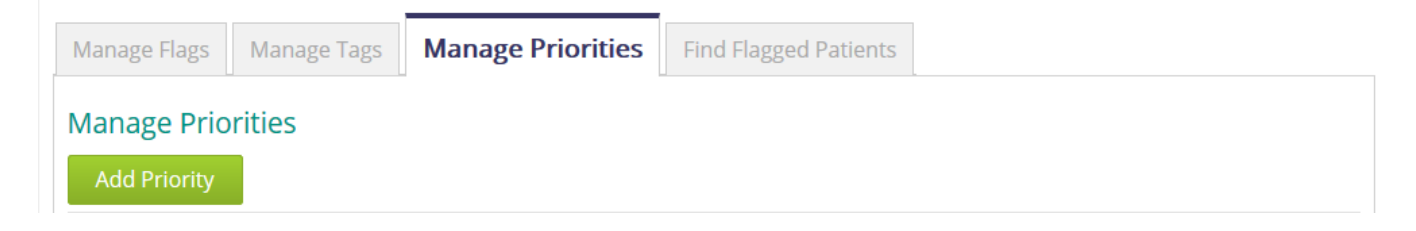

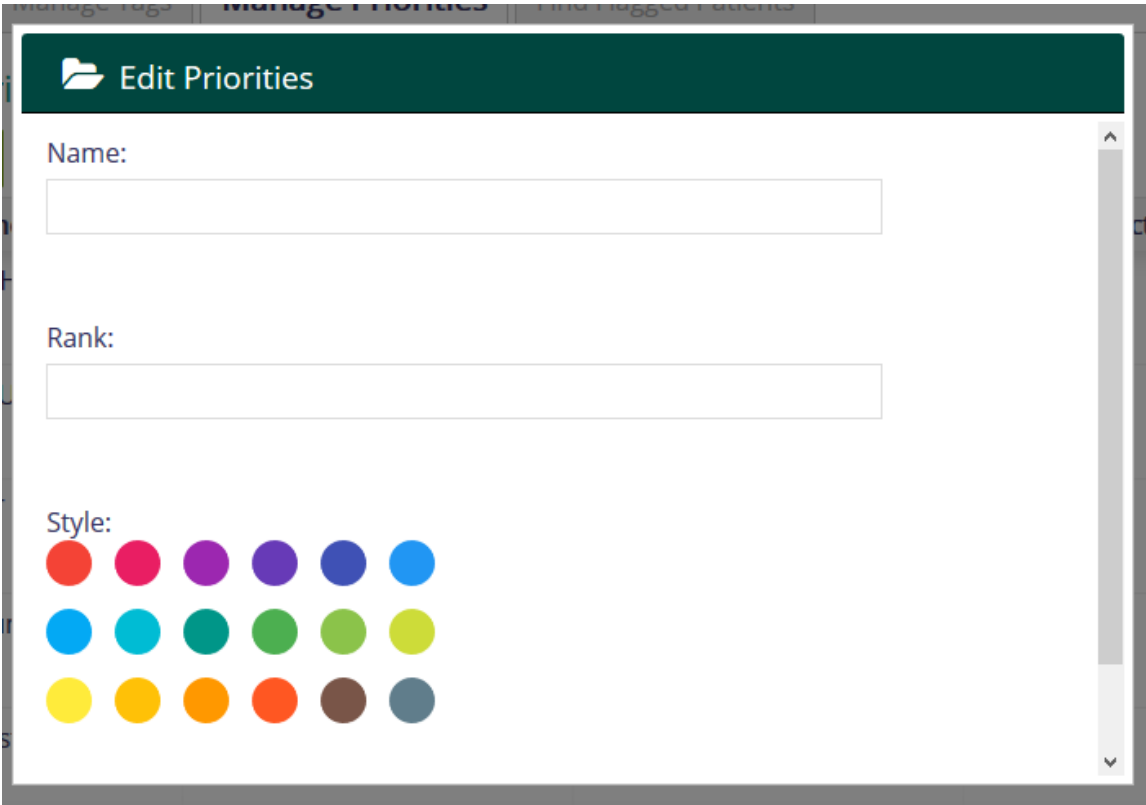

A popup window containing a form would appear.

#### **Fill In:**

- The Priority Name
- Rank
- Select a Style

Click on the **Save** button to Save the details or **Cancel** button the close the popup window.

## **3. Editing a Priority**

<span id="page-9-0"></span>To edit a flag, click on the **pencil icon**, in the **Actions** header of the table.

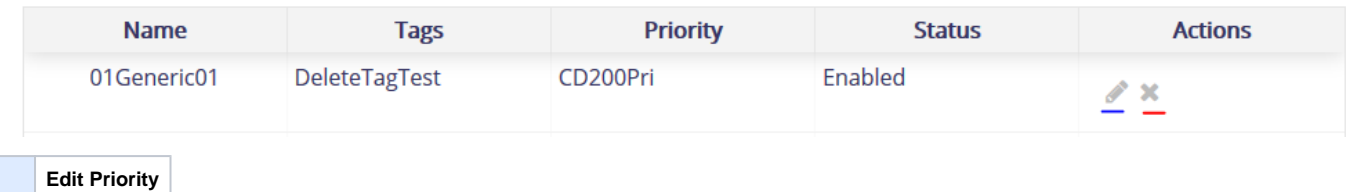

This would open a popup window with the flag details

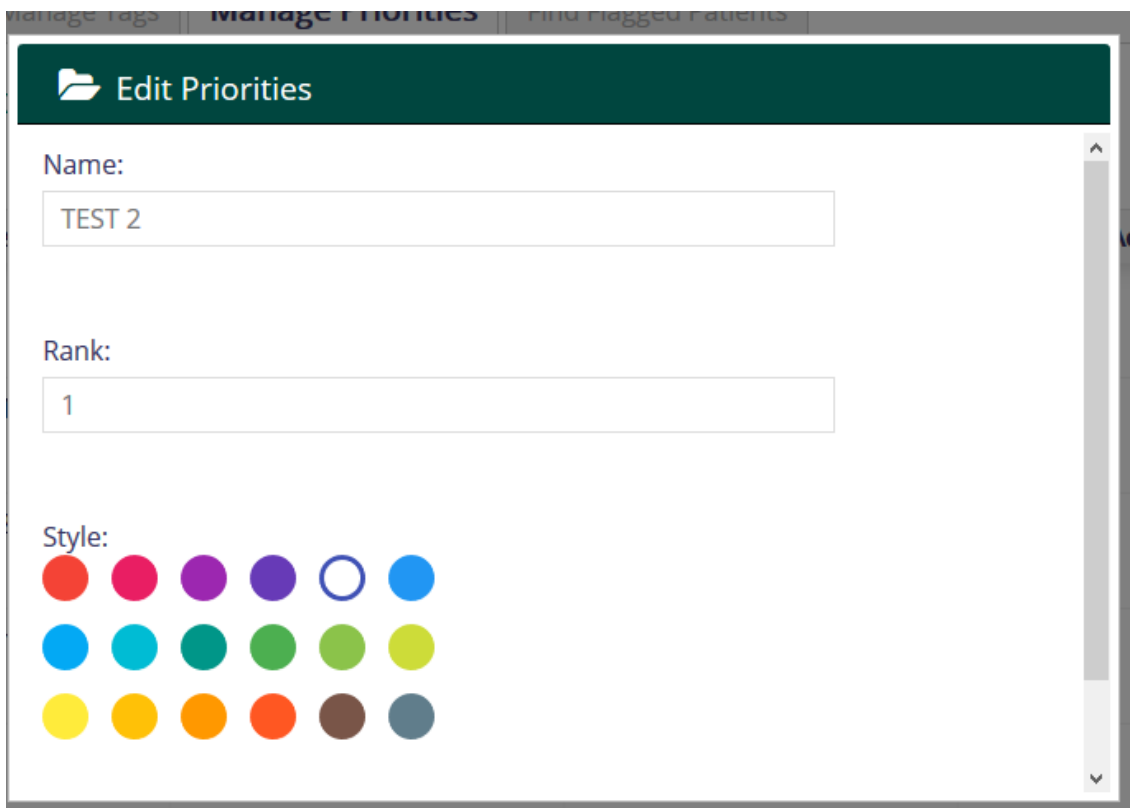

<span id="page-10-0"></span>Once created, a Priority's name **cannot** be changed.

## **4. Deleting a Priority**

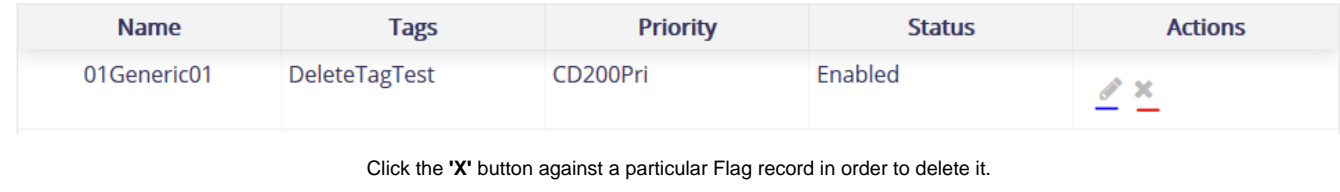

 **Delete Priority**

## **5. Sorting Tables**

<span id="page-10-1"></span>Click on any table's header, in order to sort the column alphabetically.

## <span id="page-10-2"></span>Find Flagged Patients

Find patients according to a particular flag associated with that patient.

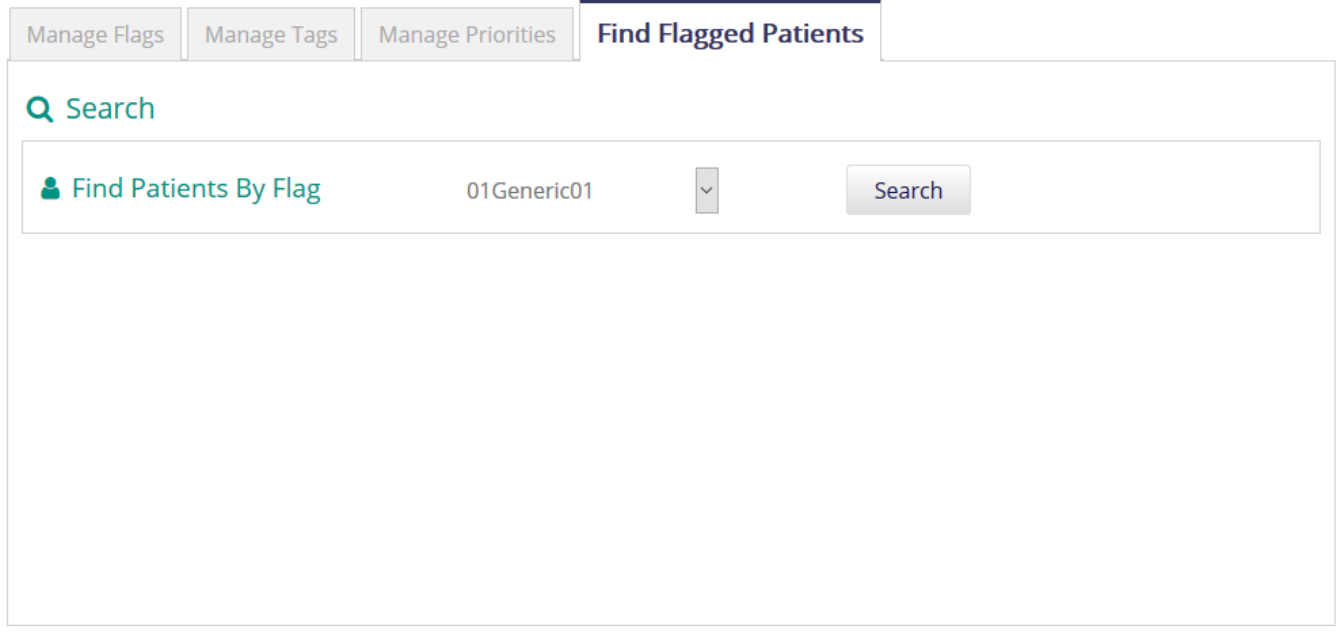

**Select** from the dropdown list the associated **flag** and click **Search**.

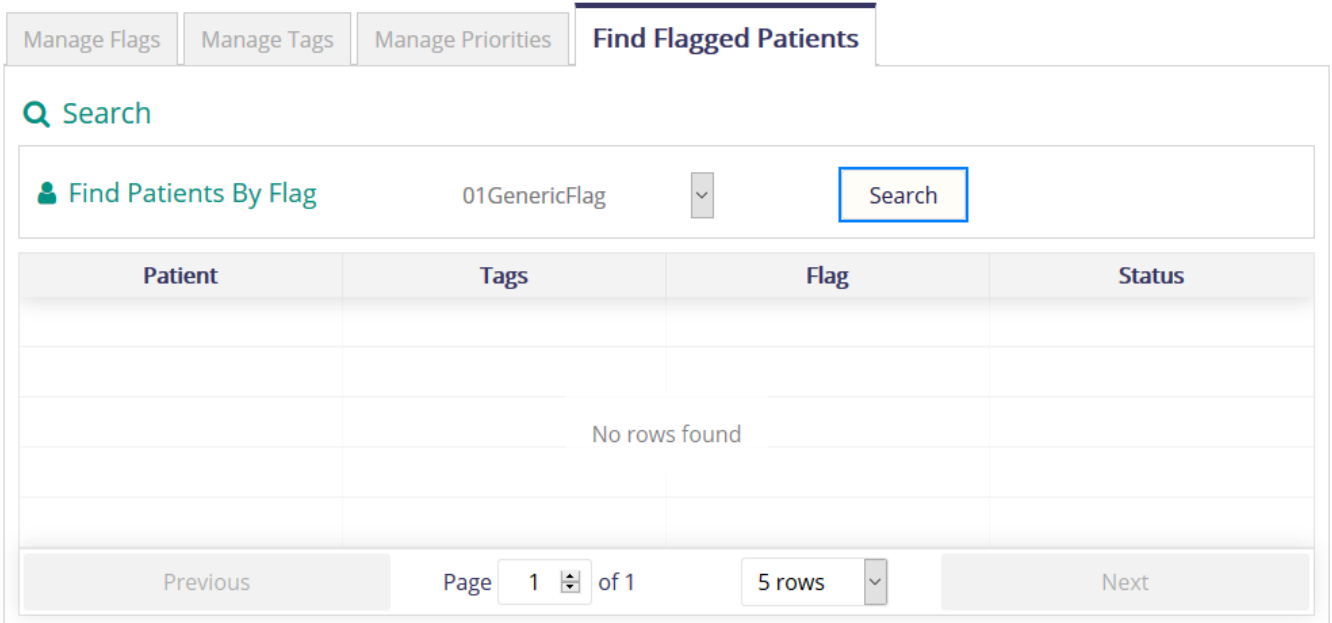

A table appears containing the **list of patients** associated with the flag.

# <span id="page-11-0"></span>**Resources**

TBD